# Feller BIM Manual

Einfache Integration der Feller Produkte in Ihre Revit Projektdatei

a.

Anzeigen der Metadaten

Ändern der Sprache

Ändern der Produktfarbe

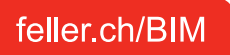

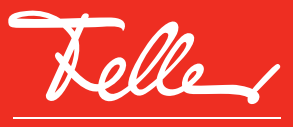

J

by Schneider Electric

# Einfache Integration der Feller Produkte in Ihre Revit Projektdatei

- **1** Laden Sie auf feller.ch die Feller Projektdatei der von Ihnen gewählten Designlinie **[EDIZIOdue](https://online-katalog.feller.ch/download/index.php?menueidLev1=839)**  叼 г7 **[STANDARDdue](https://online-katalog.feller.ch/download/index.php?menueidLev1=840)** Г4 **[NEVO](https://online-katalog.feller.ch/download/index.php?menueidLev1=841)**  aus dem Download-Bereich des Feller Online-Katalogs herunter.
- **2** Öffnen Sie in der Planungs-Software Revit die Feller Projektdatei und parallel Ihre Eigene. In der Feller Projektdatei erhalten Sie eine Übersicht der Abdeckrahmen und vorhandenen Funktionen, siehe **Abb. 1**.
- **3** Wählen Sie zunächst für das entsprechende Feller Design die Abdeckrahmen (EDIZIOdue: Abdeckrahmen, STANDARDdue: Abdeckplatten, NEVO: Montagerahmen) aus und platzieren diese in Ihrem eigenen Projekt,

### siehe **Abb. 2**

*Klick auf den entsprechenden Rahmen*

- $\rightarrow$  Edit family
- $\rightarrow$  Load into project

**Abb. 2:** Familie editieren und Produkte in eigenes Projekt laden.

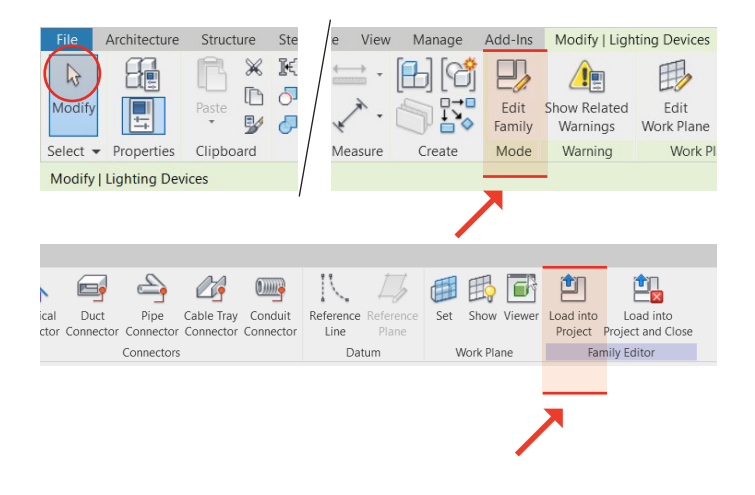

- **4** Anschliessend wählen Sie aus den Funktionen in der Feller Projektdatei die von Ihnen benötigten Produkte aus und platzieren diese in Ihre Projektdatei im entsprechenden Abdeckrahmen, siehe **Abb. 2**. *Klick auf entsprechendes Produkt*
	- $\rightarrow$  Edit family
	- $\rightarrow$  Load into project

Wiederholen Sie diesen Vorgang für alle benötigten Funktionen/Produkte von Feller.

- **5** Wenn Sie zu diesem Zeitpunkt die finale Funktion noch nicht kennen, wählen Sie vorerst die generische Datei aus (siehe rote Markierung in **Abb. 1**). Eine generische Datei befindet sich in jeder Produktgruppe. Hier am Beispiel der Bewegungs- und Präsenzmelder gezeigt.
- **6** Wenn Sie zu einem späteren Zeitpunkt die generische Datei mit dem finalen Produkt ersetzen möchten, gehen Sie wie folgt vor, siehe **Abb. 3**:

*Klick auf generisches Produkt in Ihrer Projektdatei*

→ Reload

*korrekte Feller Referenz auswählen* 

 $\rightarrow$  Overwrite the existing version and its parameter values.

Die Datei wird ersetzt.

**Abb. 3:** Generische Datei ersetzen.

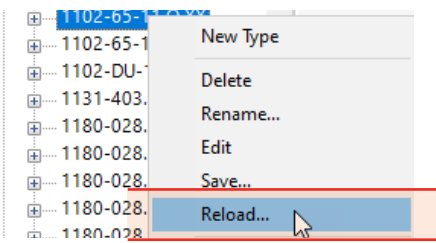

# Einfache Integration der Feller Produkte in Ihre Revit Projektdatei

**Abb. 1:** Feller Projektdatei mit einer Übersicht der vorhandenen Funktionen.

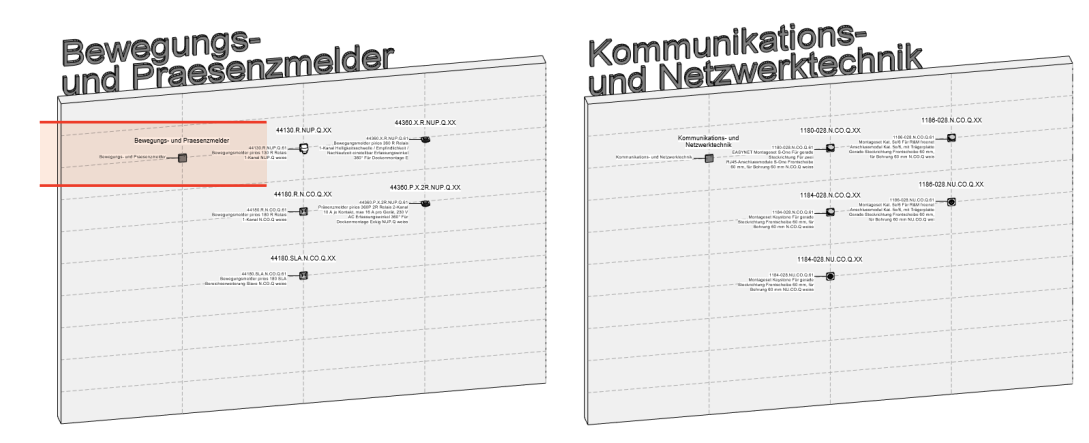

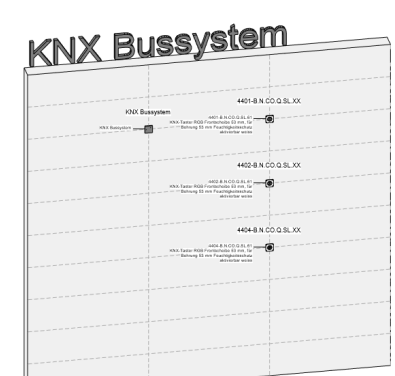

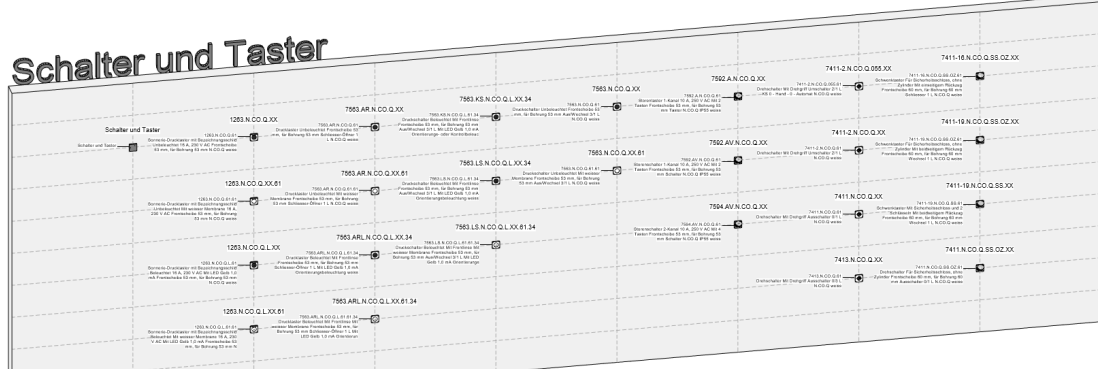

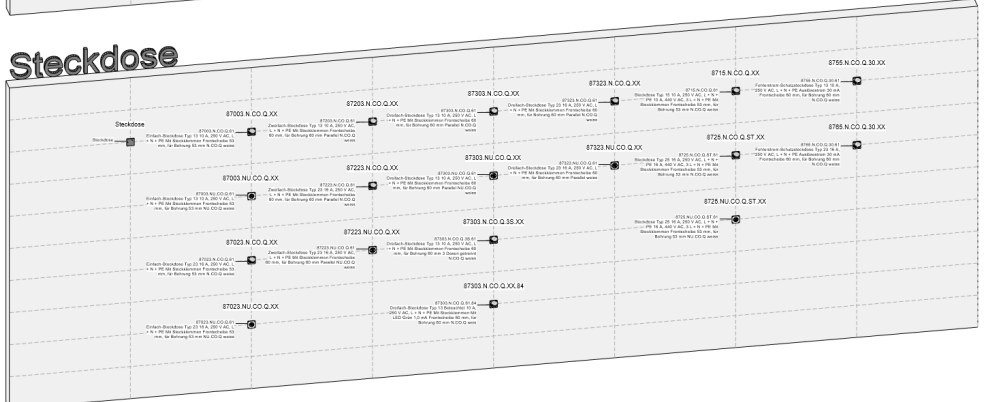

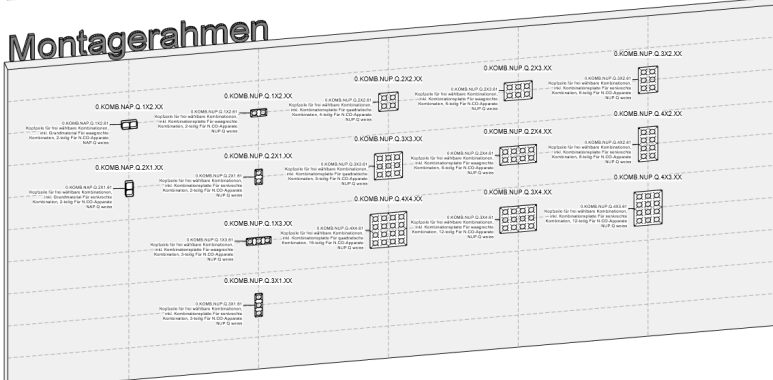

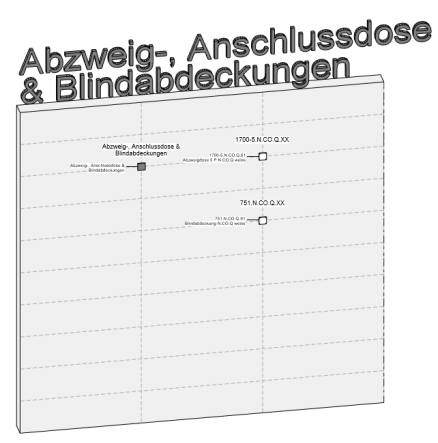

 $\overline{\phantom{a}}$ 

## Anzeigen der Metadaten

Sämtliche Metadaten eines Produktes können in der Registerkarte «Properties» angezeigt werden.

## Ändern der Sprache

Alle Dateien markieren und unter den Eigenschaften die gewünschte Sprache auswählen:

- 1 Deutsch
- 2 Französisch
- 3 Italienisch

# Ändern der Produktfarbe

Produkt in der Projektdatei markieren, anschliessend in den Eigenschaften das Produkt anklicken und mittels Dropdown Menü die gewünschte Farbe auswählen.

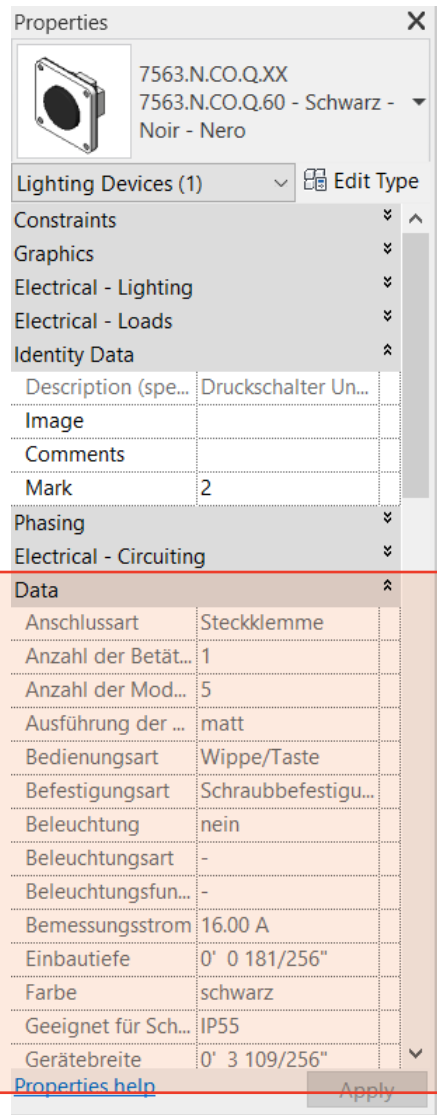

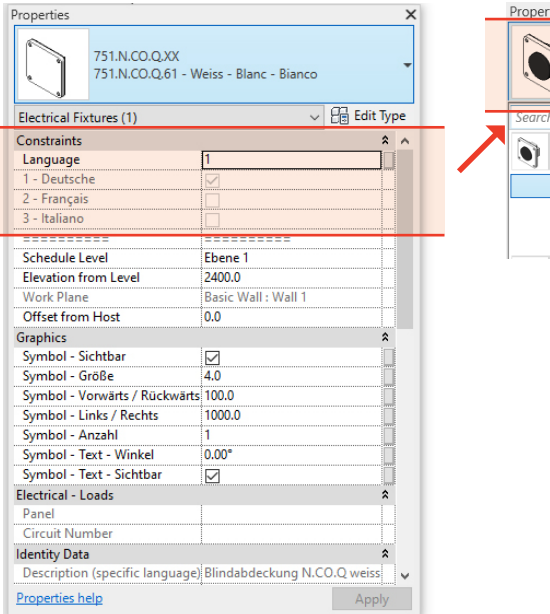

#### **Abb. 4:** Metadaten anzeigen. **Abb. 5:** Sprache ändern. **Abb. 6:** Produktfarbe ändern.

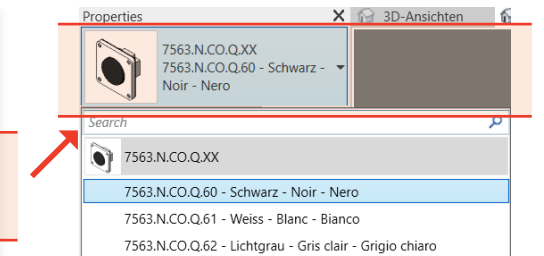

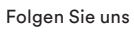

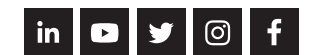

#### **Feller AG**

Postfach Bergstrasse 70 8810 Horgen T 0844 72 73 74 E [customercare.feller@feller.ch](mailto:customercare.feller%40feller.ch?subject=) [www.feller.ch](http://www.feller.ch)

### **Feller SA**

Agence Suisse Romande Chemin de Mongevon 25 1023 Crissier T 0844 72 73 74 E [customercare.feller@feller.ch](mailto:customercare.feller%40feller.ch?subject=) [www.feller.ch](http://www.feller.ch)

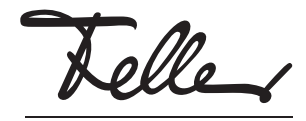

by Schneider Electric